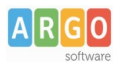

## **02 – Personalizzare la Homepage**

Dopo aver effettuato l'accesso alla bacheca di WordPress, da Pagine – tutte le pagine - Home, è possibile effettuare alcune personalizzazioni.

È possibile cambiare il numero di news in griglia, il valore di default è 6.

Per operare cliccare su Modifica nella riga gialla "DesignItalia - Articoli a griglia" e nella schermata successiva operare la modifica.

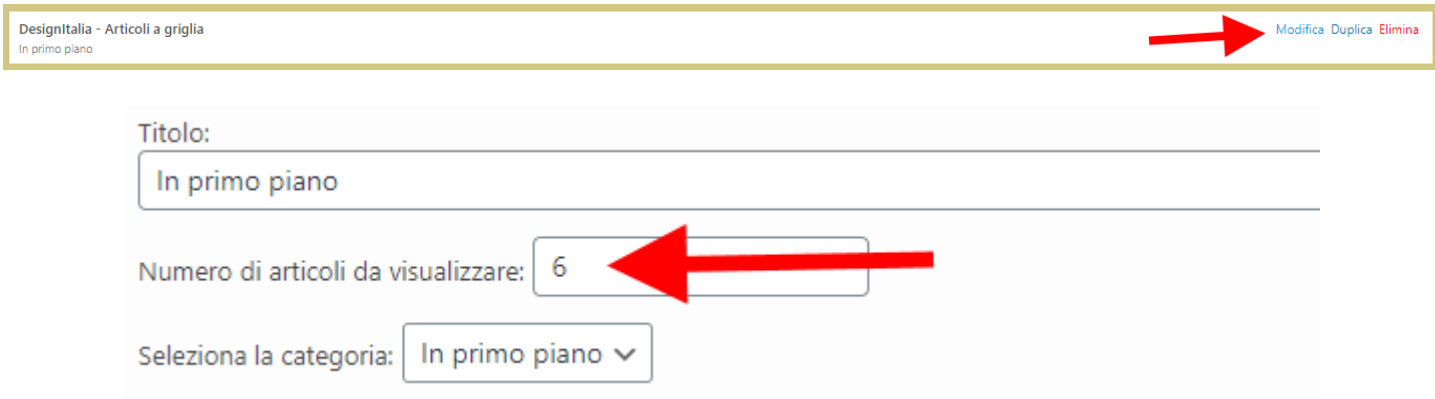

E' possibile operare modifiche, eliminare o aggiungere pulsanti.

Per operare cliccare nella riga verde su Modifica per editare, Duplica per creare un doppione da personalizzare o Elimina per rimuovere.

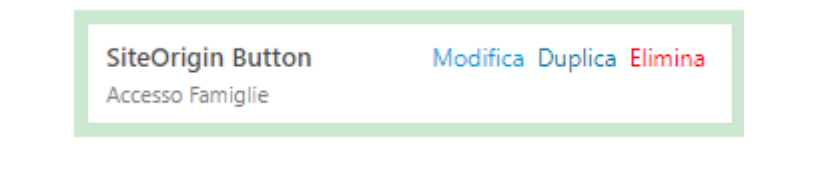

E' possibile personalizzare mappa e calendario. Per operare cliccare nella riga viola.

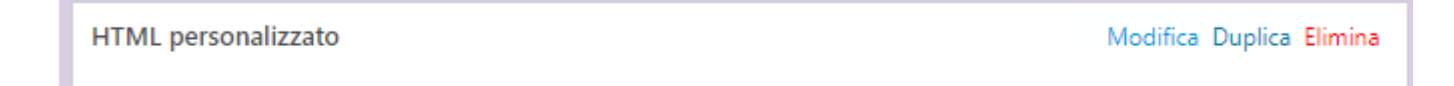

E' possibile personalizzare la sezione dei loghi posta immediatamente sopra il footer (piè pagina). Per operare, dalla bacheca di WordPRess cliccare su SA Sliders

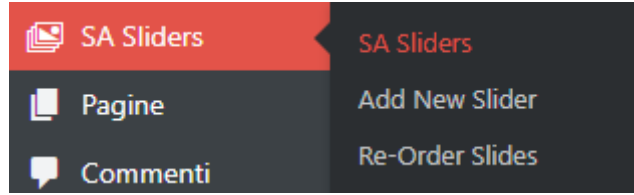

cliccare su modifica di "Carosello link utili" che permette l'accesso ai vari loghi, gestiti singolarmente in "slide".

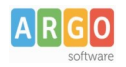

## Le Guide Sintetiche

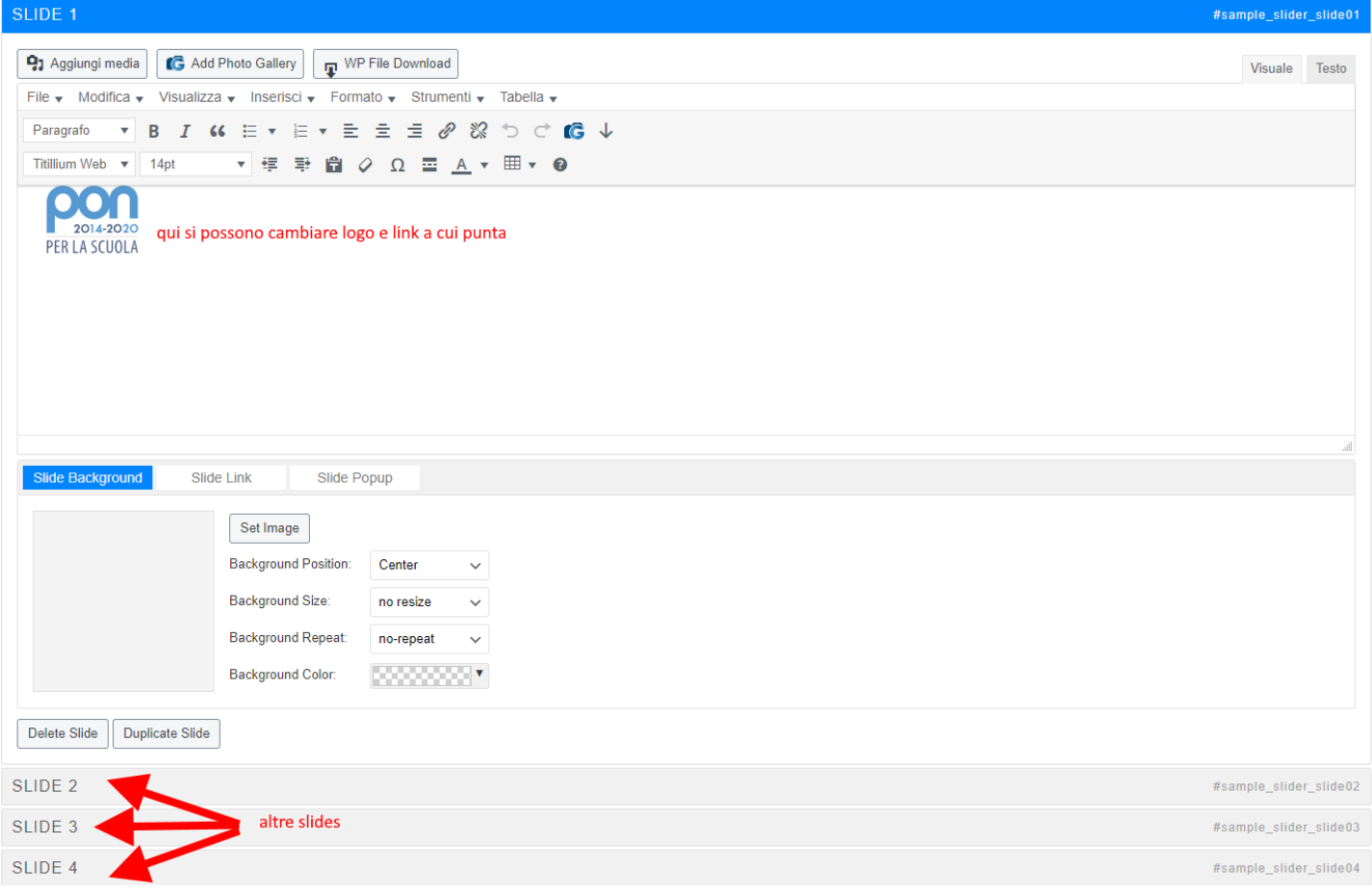

Salvare per rendere effettive le modifiche.